## University of Dubuque Web Information Student Instructions

If on campus using a University of Dubuque networked computer, Open your web browser (Internet Explorer) and the Campus Portal will appear.

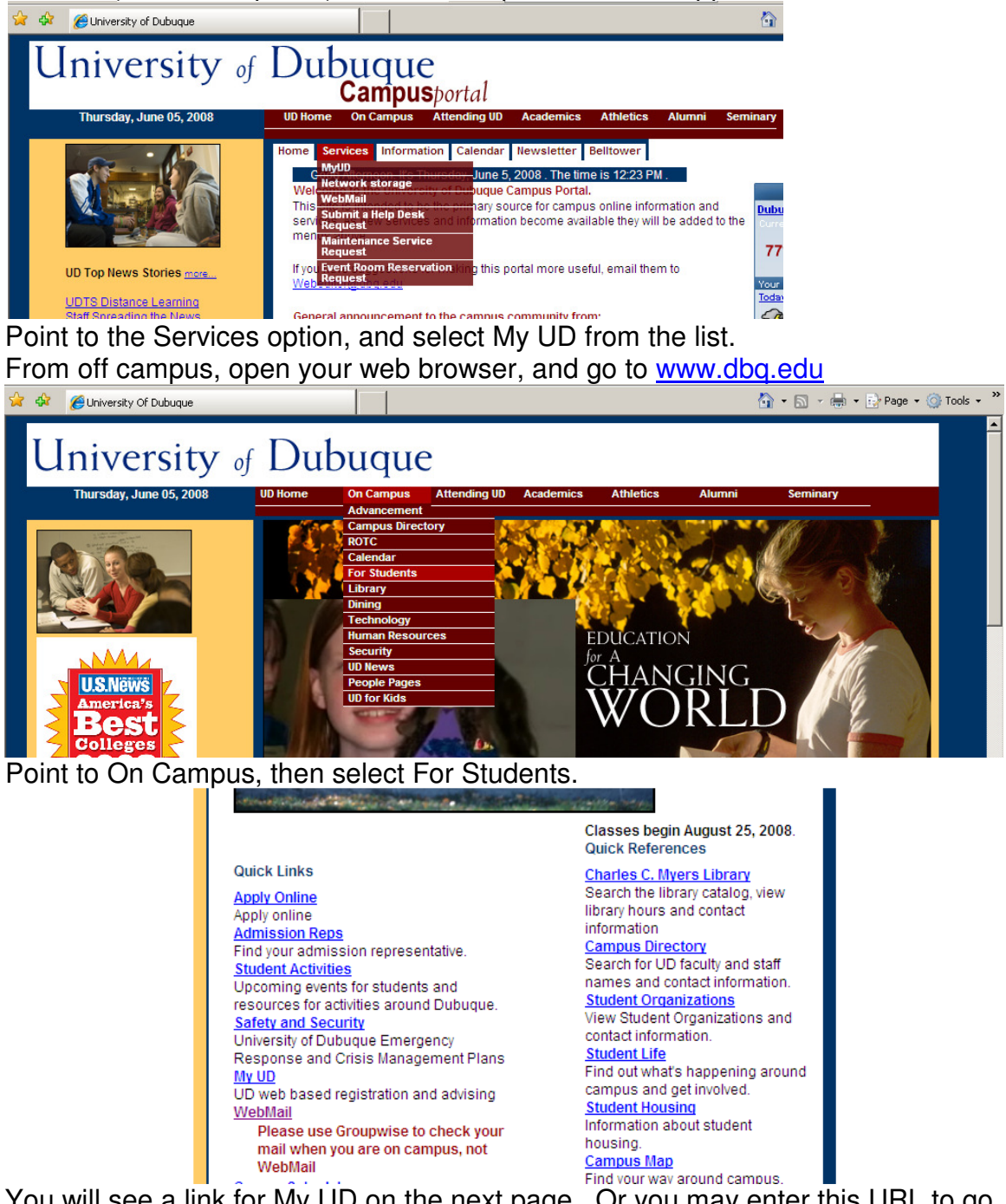

You will see a link for My UD on the next page. Or you may enter this URL to go directly to My UD http://my.dbq.edu

This will bring up a login screen.

Under **ID**, enter your Student ID Number

Under **PIN**, enter the Personal Identification Number that was given to you. (Note: this PIN will change each semester. Your PIN can be obtained from the Registrar's office or from the Help Desk)

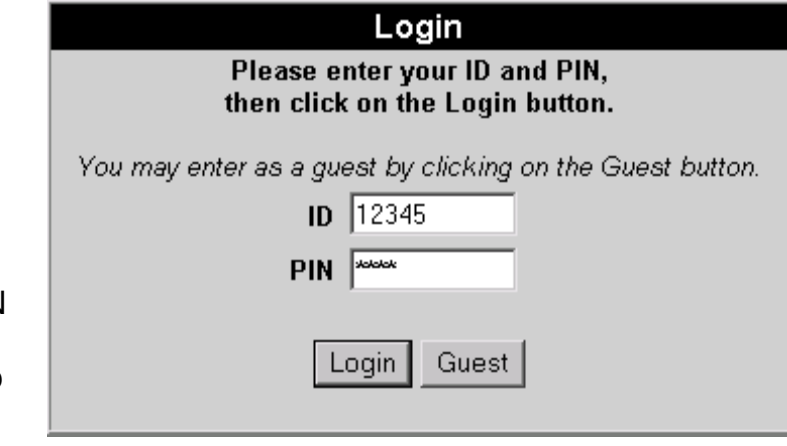

Click the **Login** button.

A Welcome screen should now appear. (SPECIAL NOTE: THE "BACK" BUTTON OF YOUR WEB BROWSER WILL NOT WORK!)

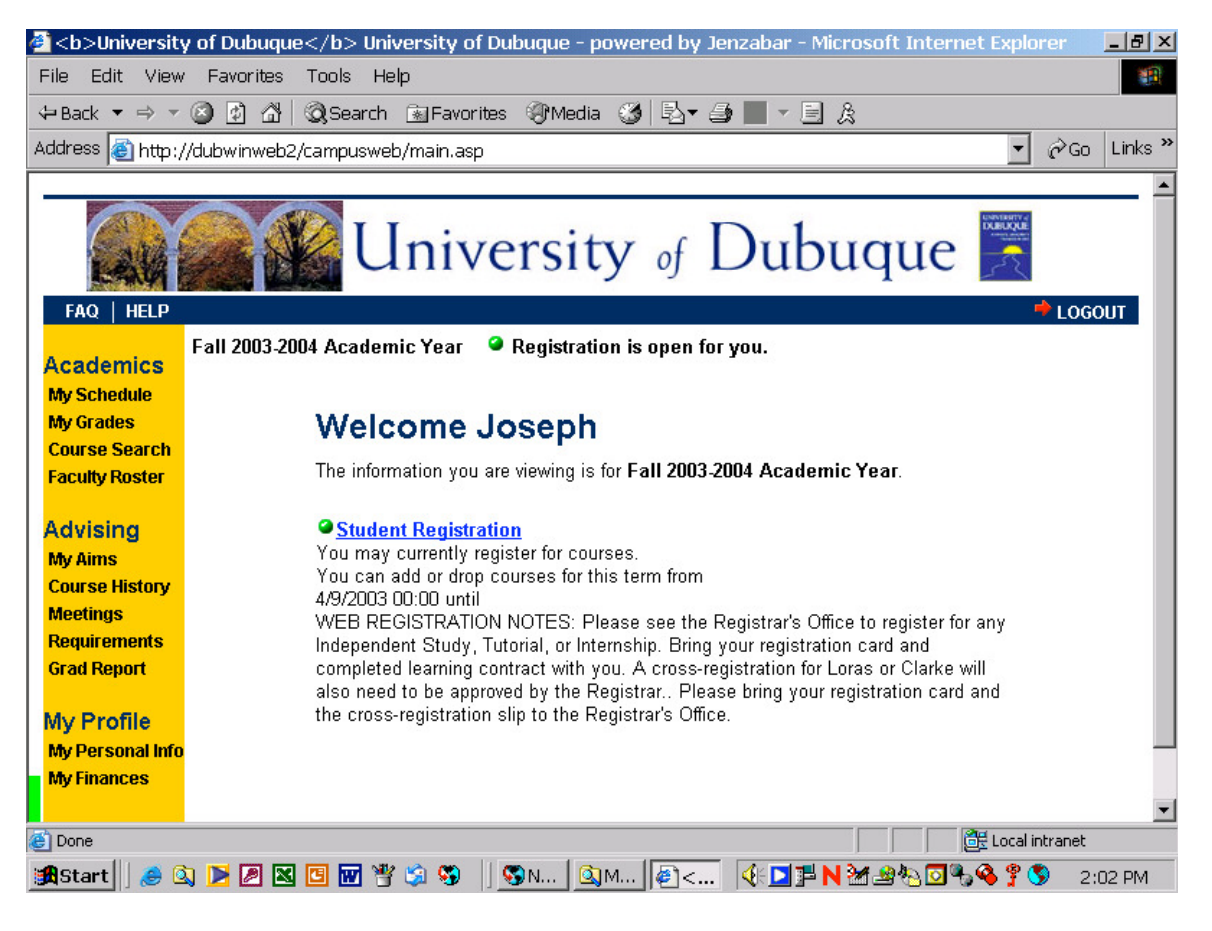

Here's what you can do:

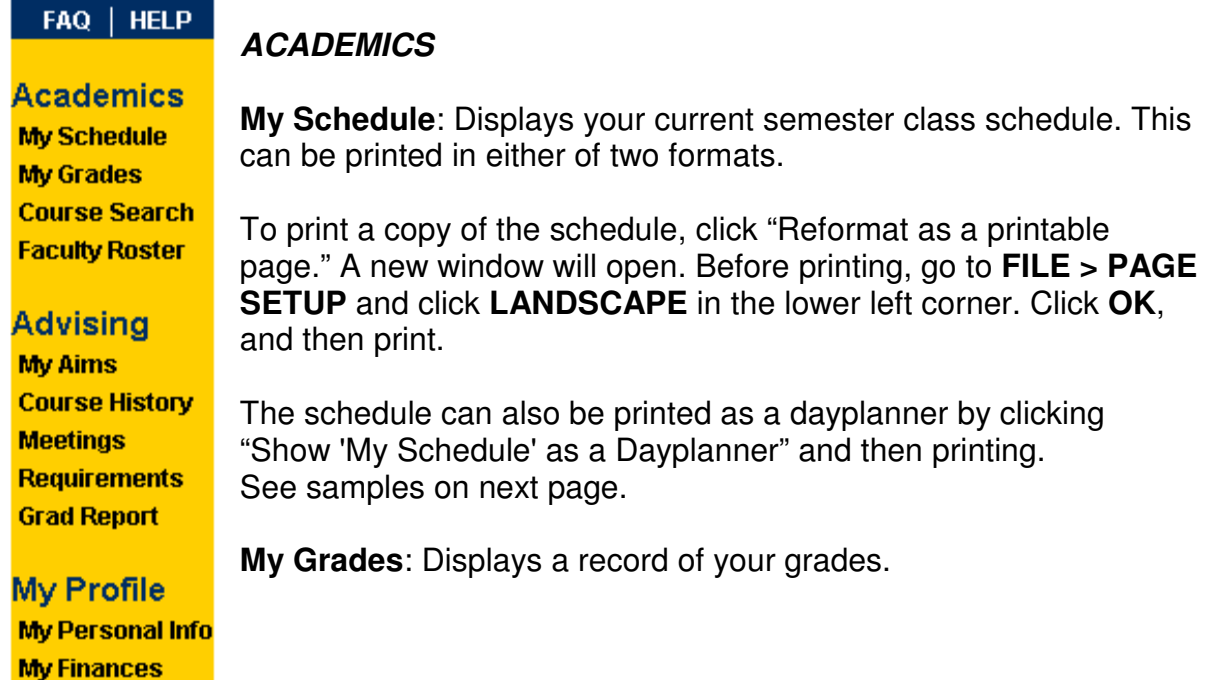

**Course Search**: Displays all scheduled classes by term.

Scroll the screen down to the area for "Detailed Search for Courses"

![](_page_2_Figure_4.jpeg)

Click the **Search** button. A list of all courses in that department will appear.

## Here's a sample of the printed schedule for our student, Joseph Spartan:

![](_page_3_Picture_20.jpeg)

Here is a sample of a printed dayplanner for Joseph.

![](_page_3_Picture_21.jpeg)

Each row in the chart below shows your course commitments for that day of the week.

**Faculty Roster**: List of faculty from A-Z. Clicking on a name will display their courses being taught, times, and locations.

## **MY PROFILE**

**My Personal Information**: Display's student's personal information (address, major, grades, schedule)

**My Finances**: Let's you see the status of your account.

![](_page_4_Picture_5.jpeg)

You should see this screen:

![](_page_4_Picture_7.jpeg)

**If you encounter any difficulty, please call the Help Desk at x3737.**